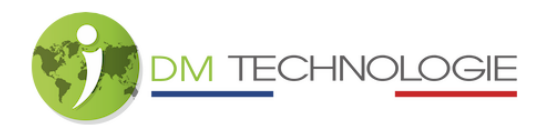

## A7-Tablet mit der App verbinden

1- Schalten Sie das EMP-Set über den Hauptschalter des Eingangs ein, indem Sie diesen auf 1 (ON) stellen, und warten Sie dann, bis die Initialisierungsphase abgeschlossen ist.

2- Auf der Startseite des Tablets klicken Sie auf das Symbol Einstellungen, der folgende Bildschirm wird angezeigt:

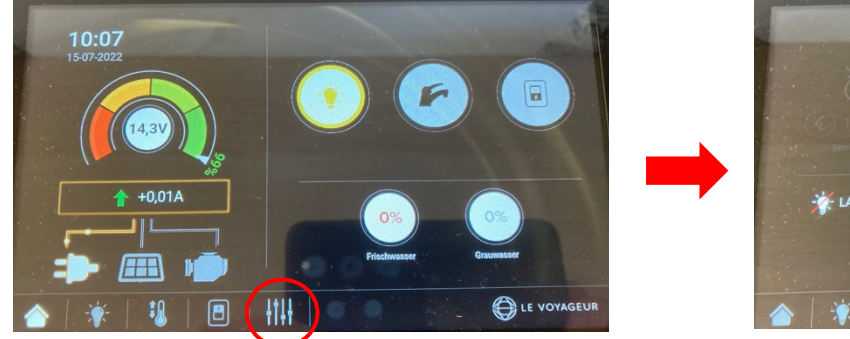

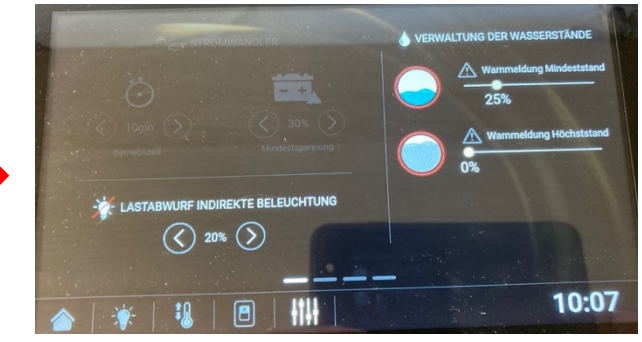

3- Anschließend müssen Sie zur dritten Seite gehen (von rechts nach links wischen, um den Bildschirm zu wechseln), um die Bluetooth-Informationen (ID und Kopplungscode) anzuzeigen.

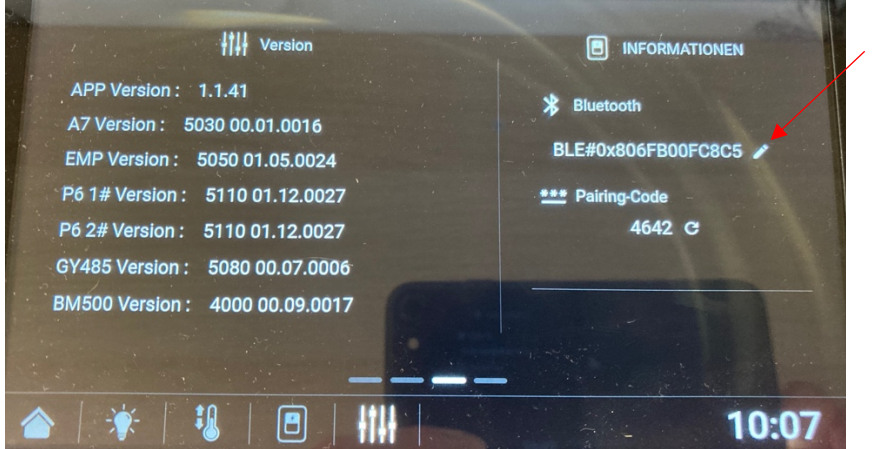

Hinweis : Es ist möglich, die Bluetooth-ID des Tablets anzupassen, indem Sie auf das Symbol klicken.

4- Stellen Sie sicher, dass Bluetooth auf dem Telefon aktiviert ist.

5- Starten Sie die Le Voyageur-App (im App Store und auf Android unter dem Namen Le Voyageur erhältlich) :

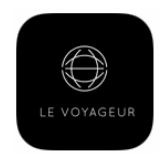

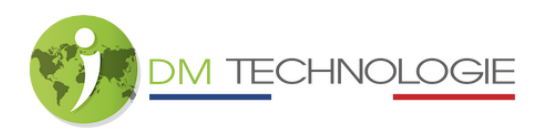

6- Klicken Sie auf die Bluetooth-ID, die von der App erkannt wurde und mit der auf dem Tablet angezeigten übereinstimmt:

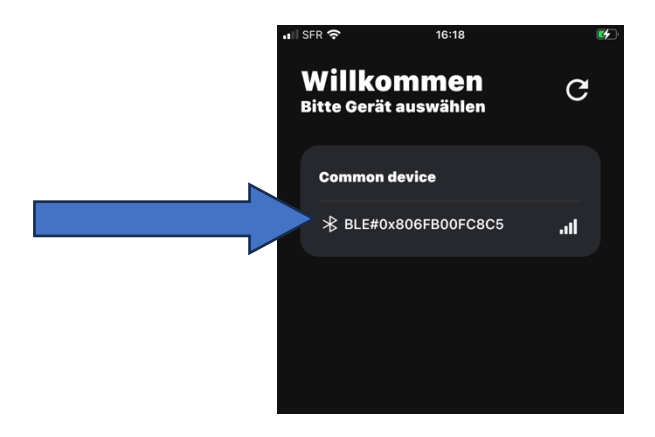

- 7- Bei der ersten Verbindung wird ein Pairing durchgeführt:
	- ð Das folgende Fenster wird angezeigt :

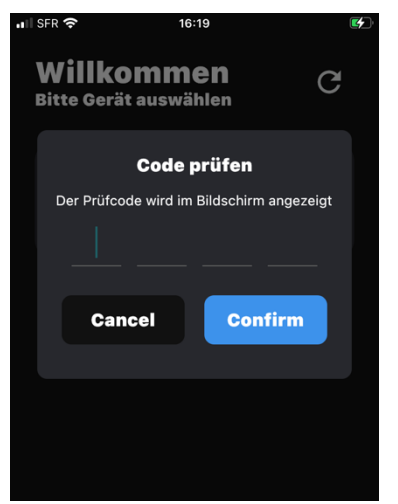

ð Geben Sie den auf dem Tablet angegebenen Pairing-Code ein und klicken Sie auf "Bestätigen":

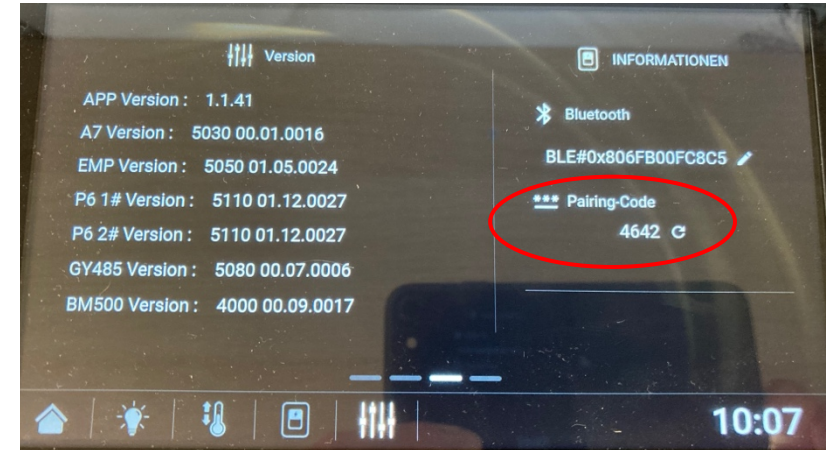

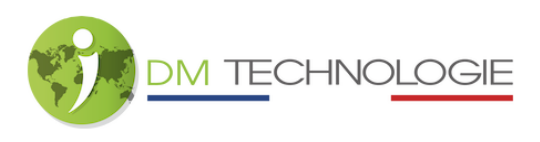

→ Wenn Sie das Pairing durchgeführt haben, erscheint bei weiteren Verbindungen das folgende Fenster:

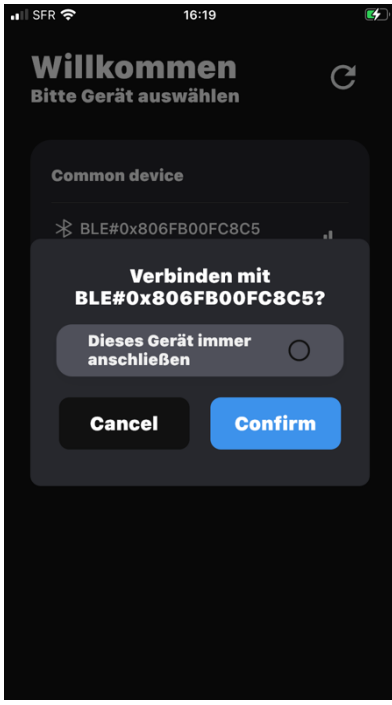

8- Wenn Sie auf "Confirm" klicken, wird das folgende Fenster angezeigt (= das Pairing wurde erfolgreich durchgeführt):

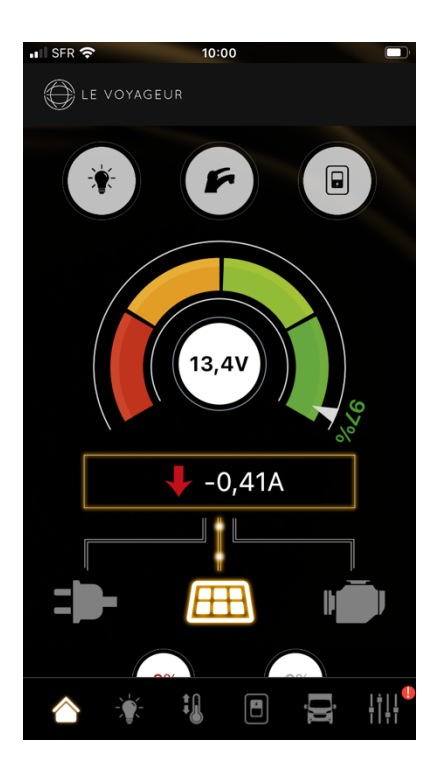

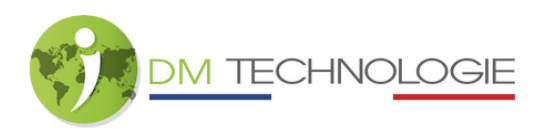

ð Solange die App mit dem Tablet verbunden ist, wird auf dem Tablet ein Bluetooth-Symbol angezeigt:

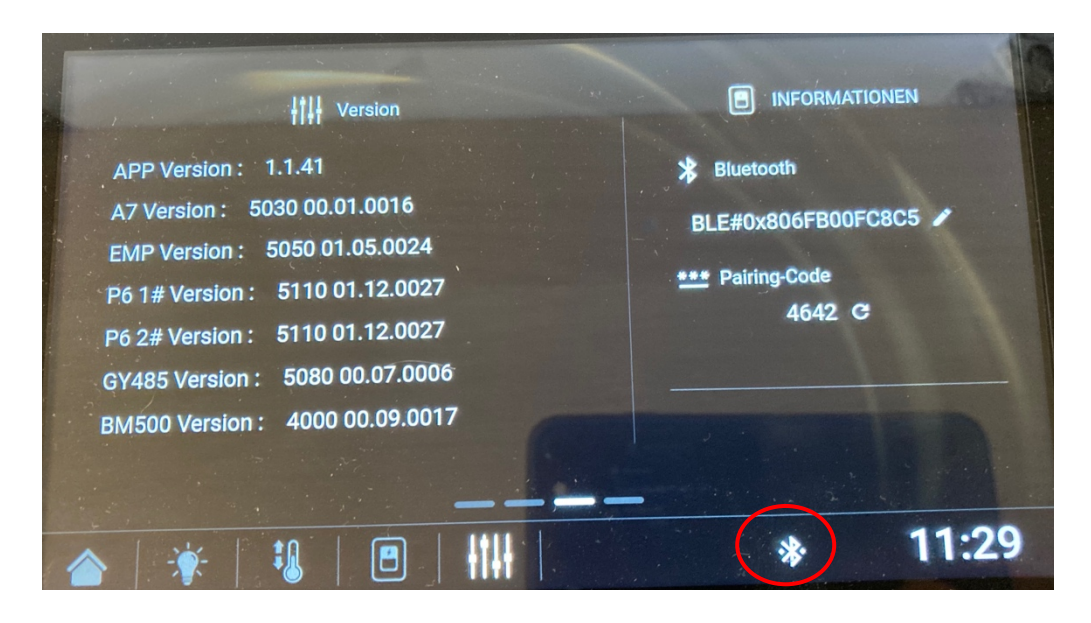

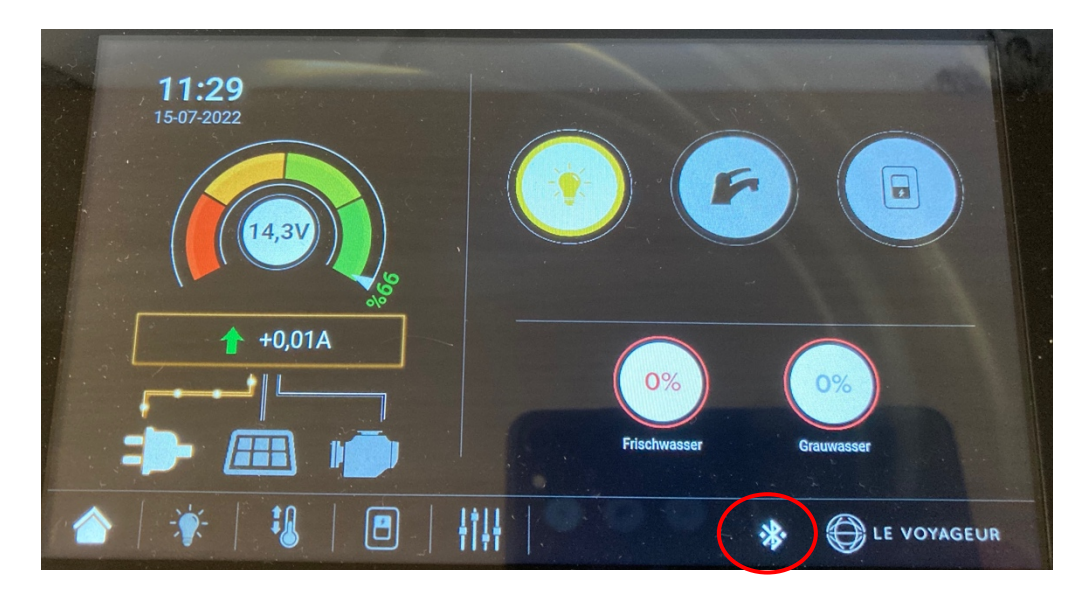

Hinweis: Das Tablet kann immer nur mit einem Telefon verbunden sein.